## Blockly Żółw

Tworzenie funkcji

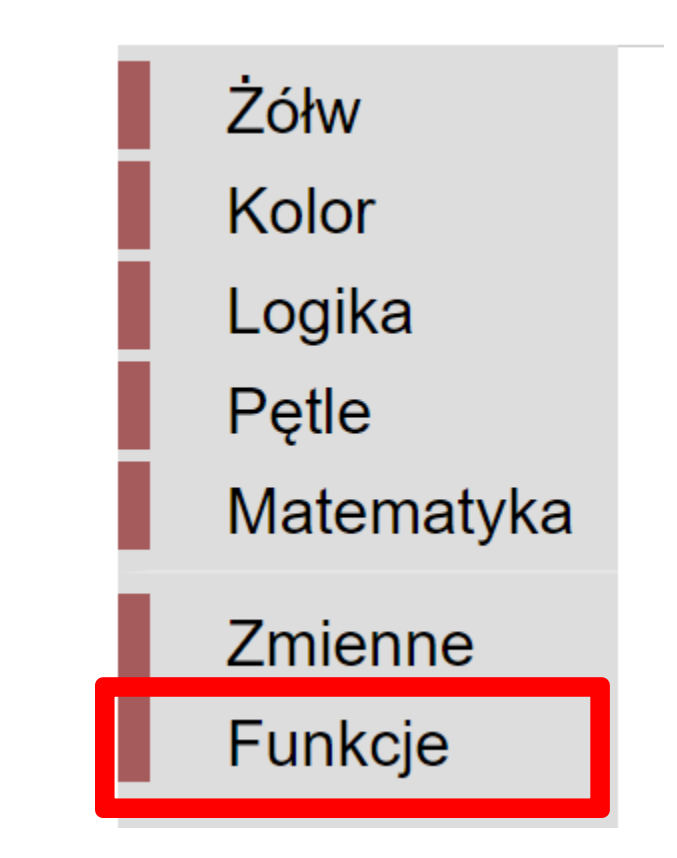

### Krok 1. Z menu wybieramy **Funkcje**

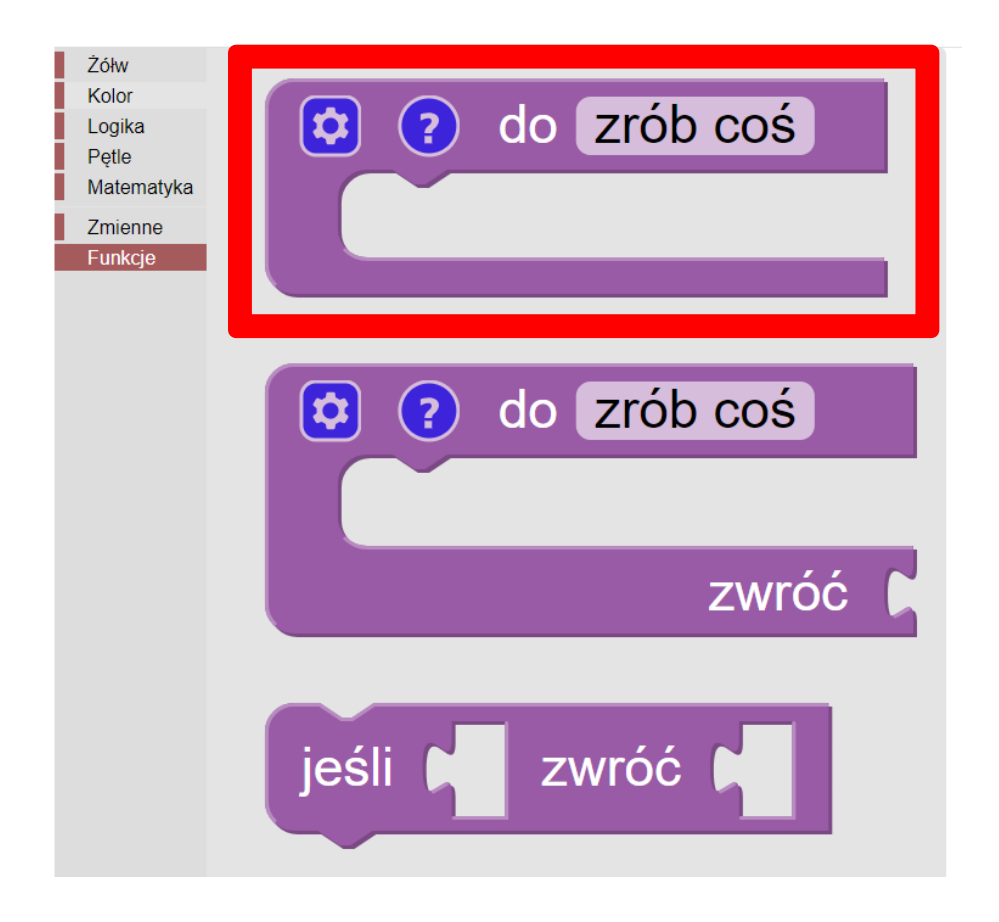

### Krok 2. Przeciągamy funkcję bez **zwróć**

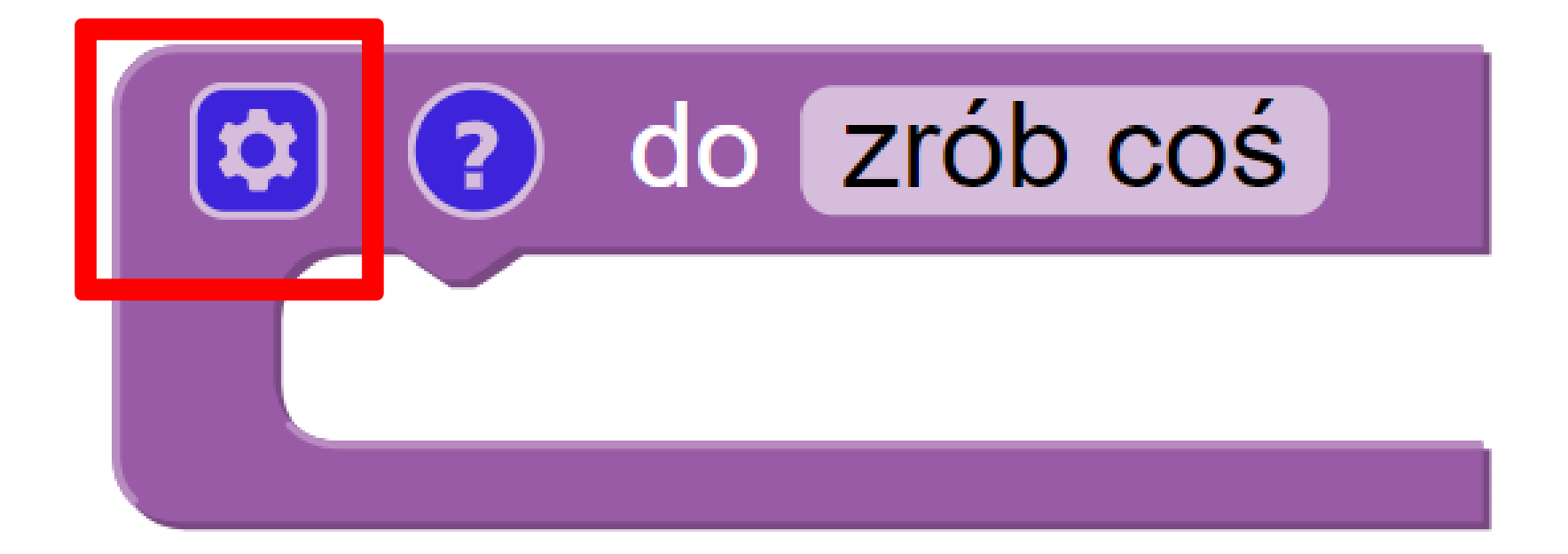

# Krok 3. Klikamy na koło zębate

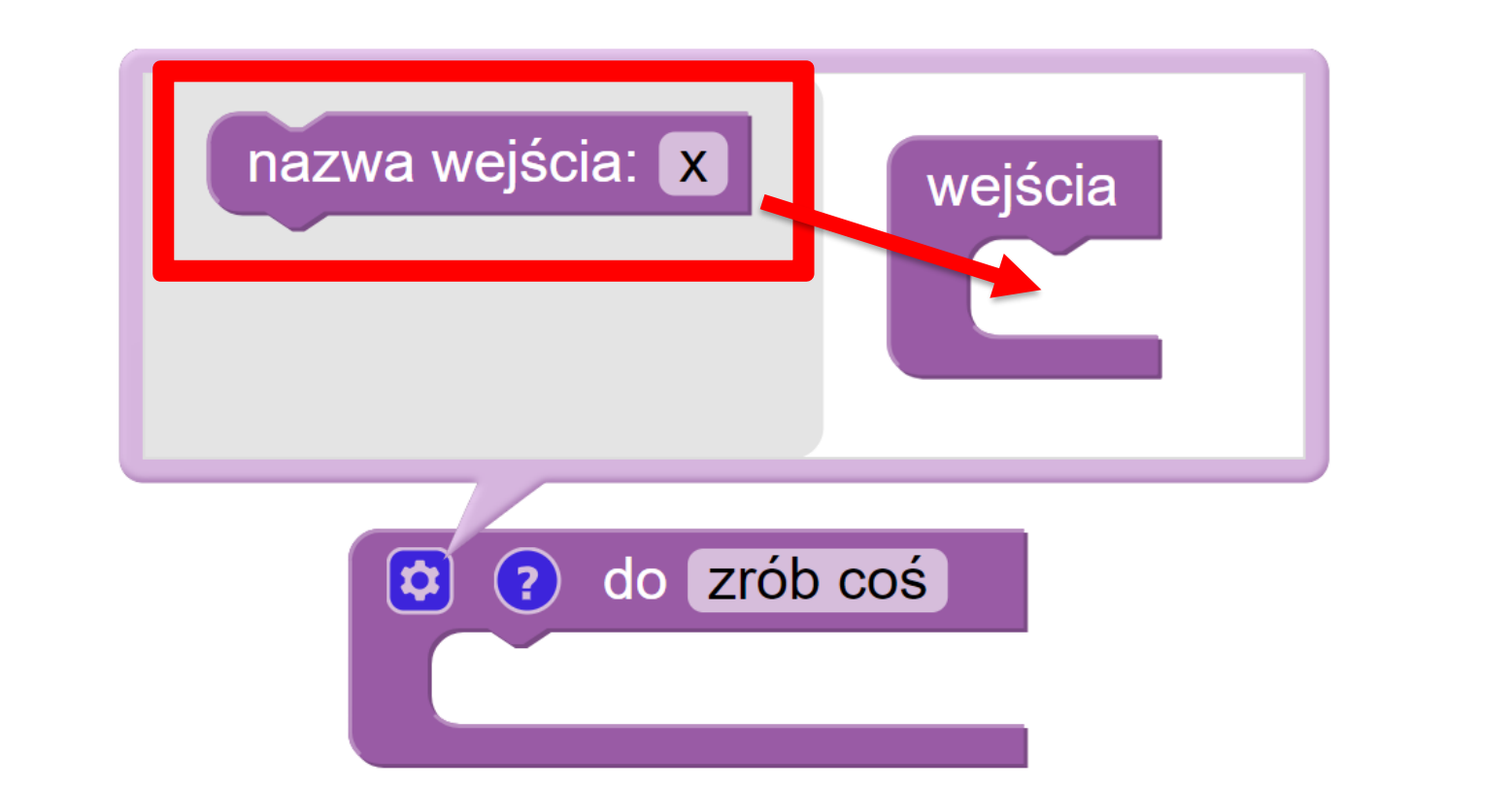

### Krok 4. Przeciągamy blok do wejścia

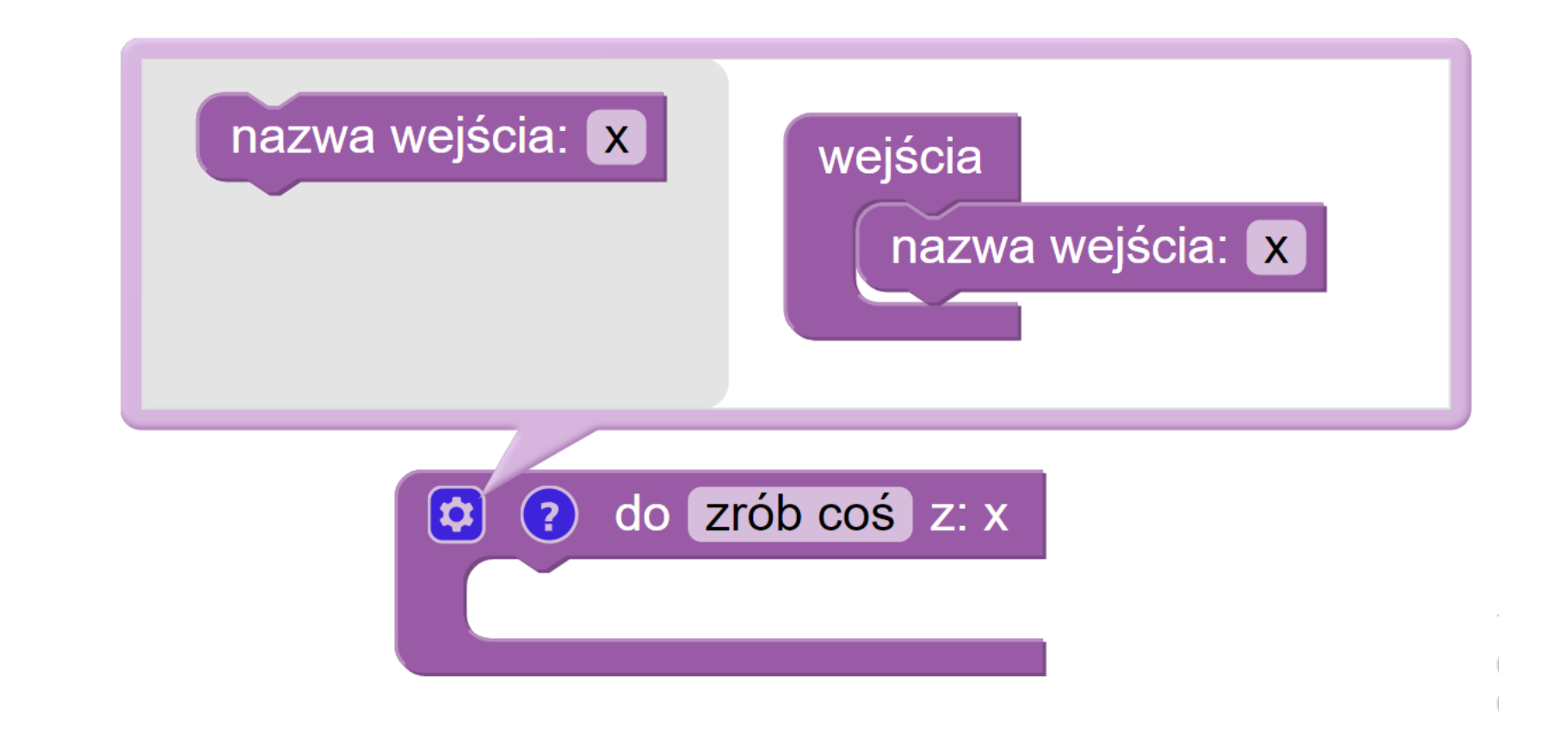

### Krok 4. Przeciągamy blok do wejścia

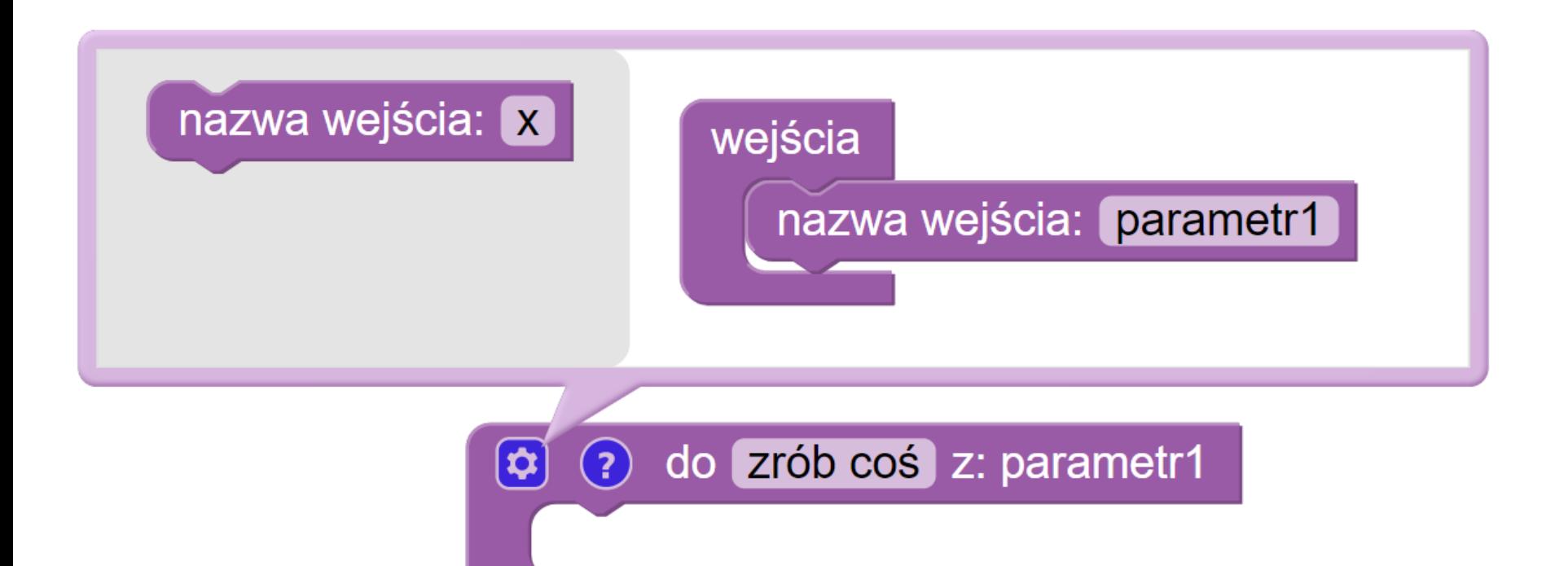

## Krok 5. Zmieniamy jego nazwę

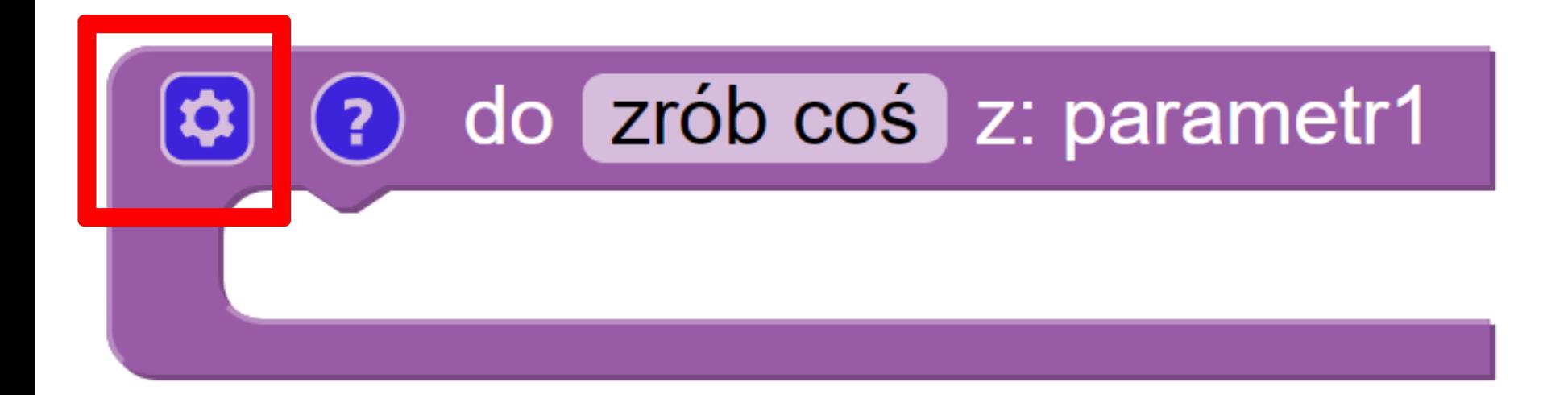

#### Krok 6. Klikamy ponownie na koło zębate

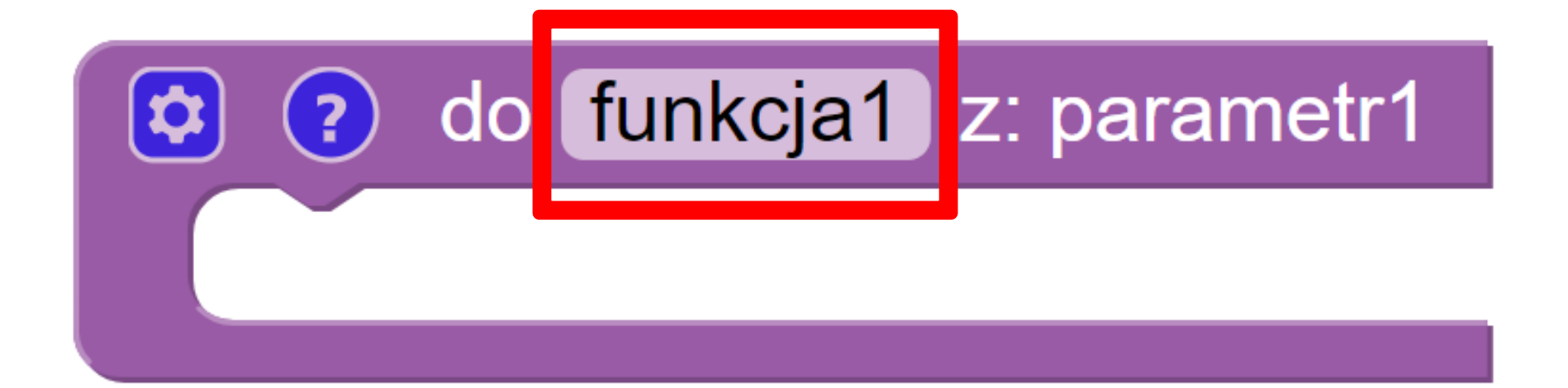

# Krok 7. Zmieniamy nazwę funkcji

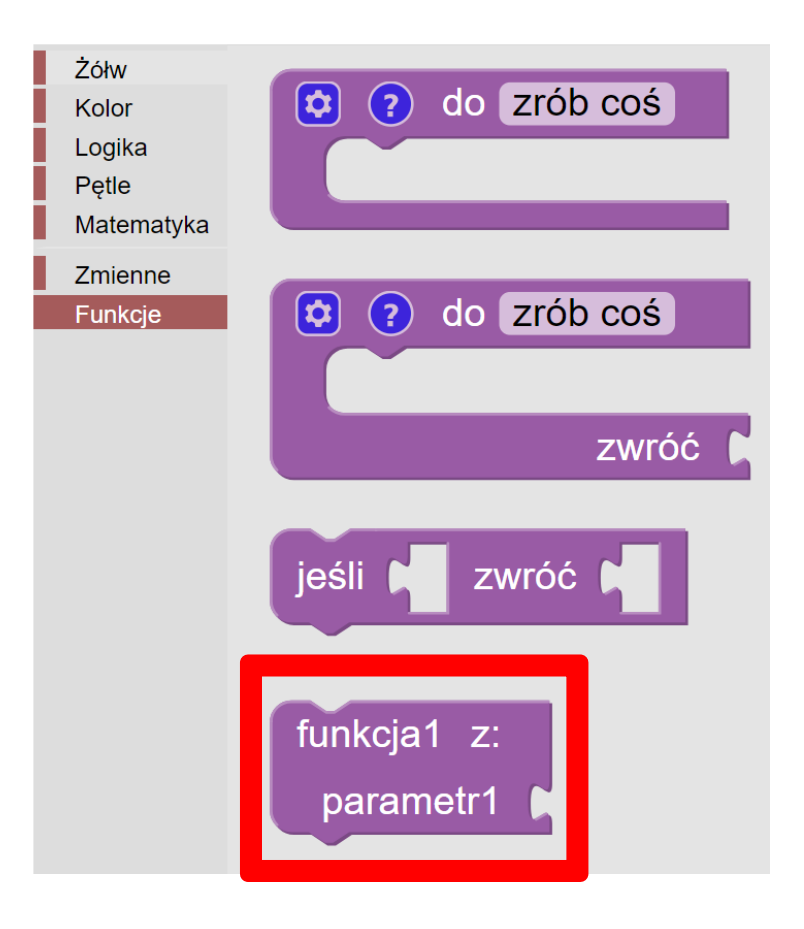

# Krok 8. Wywołujemy funkcję

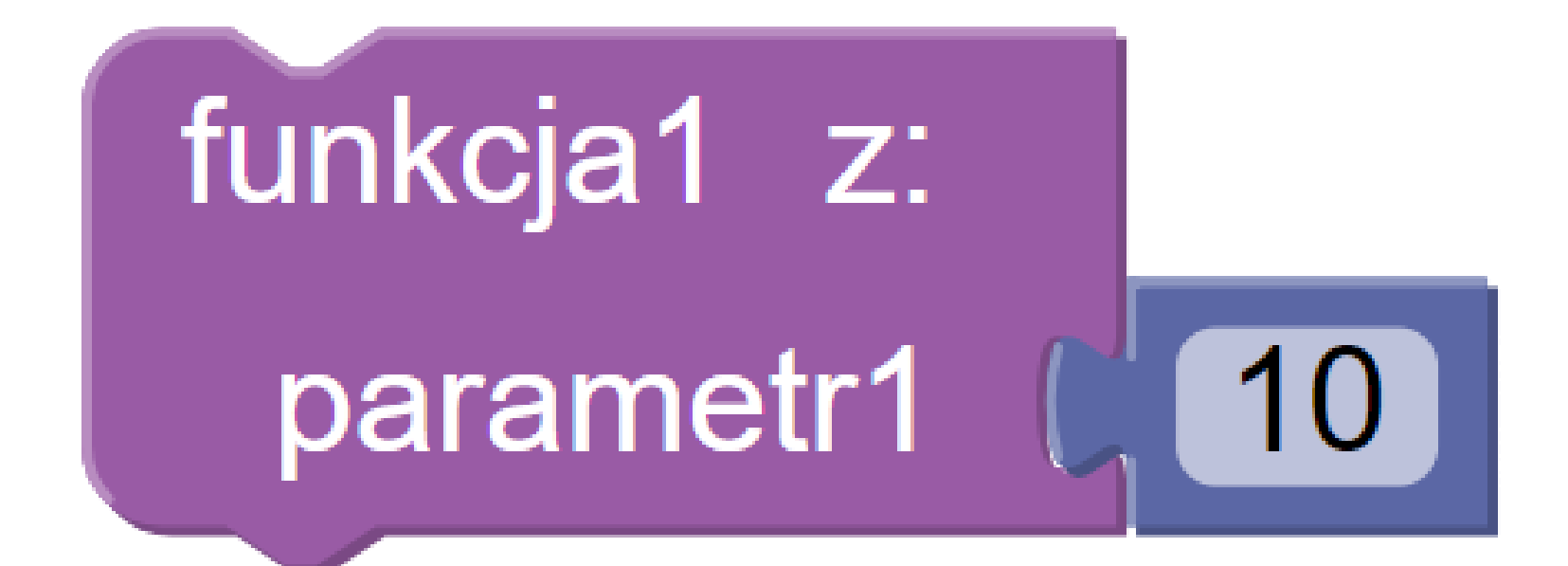

## Krok 9. Podajemy jej parametry

## Zadanie

- Wykonaj zadanie z ćwiczenia 5 za pomocą funkcji
- Utwórz funkcję rysuj gwiazdkę przyjmującą jako parametr długość ramienia gwiazdki
- Wywołaj funkcję w pętli rysując cztery gwiazdki jak w ćwiczeniu

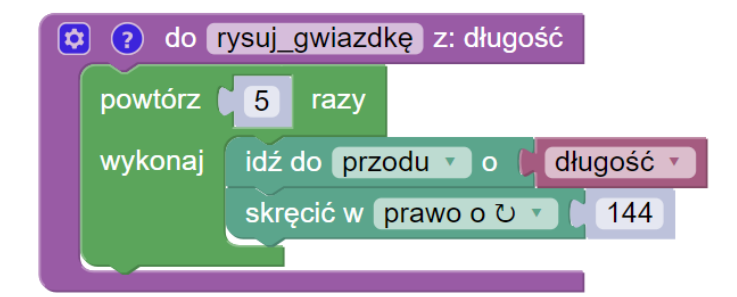

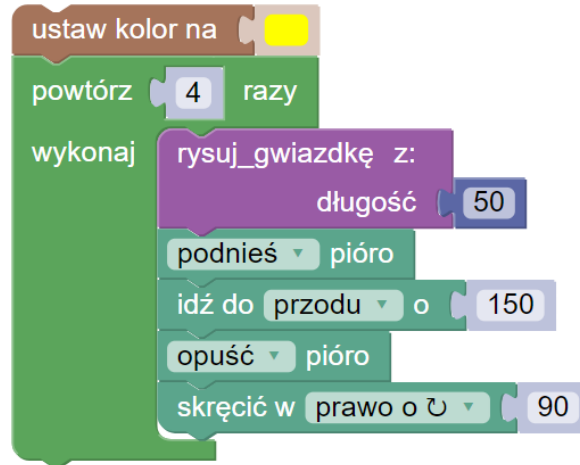

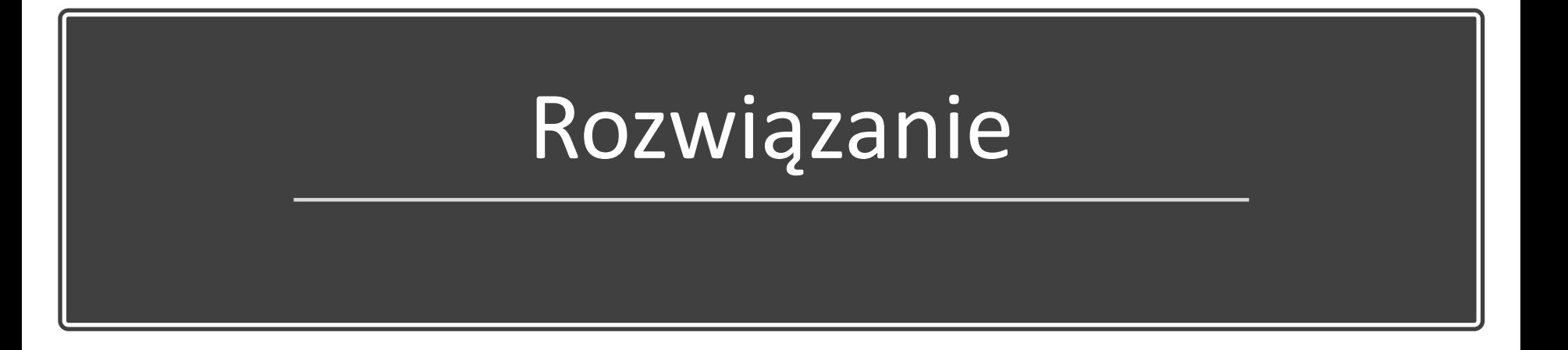

# Źródła

• <https://blockly-games.appspot.com/turtle>